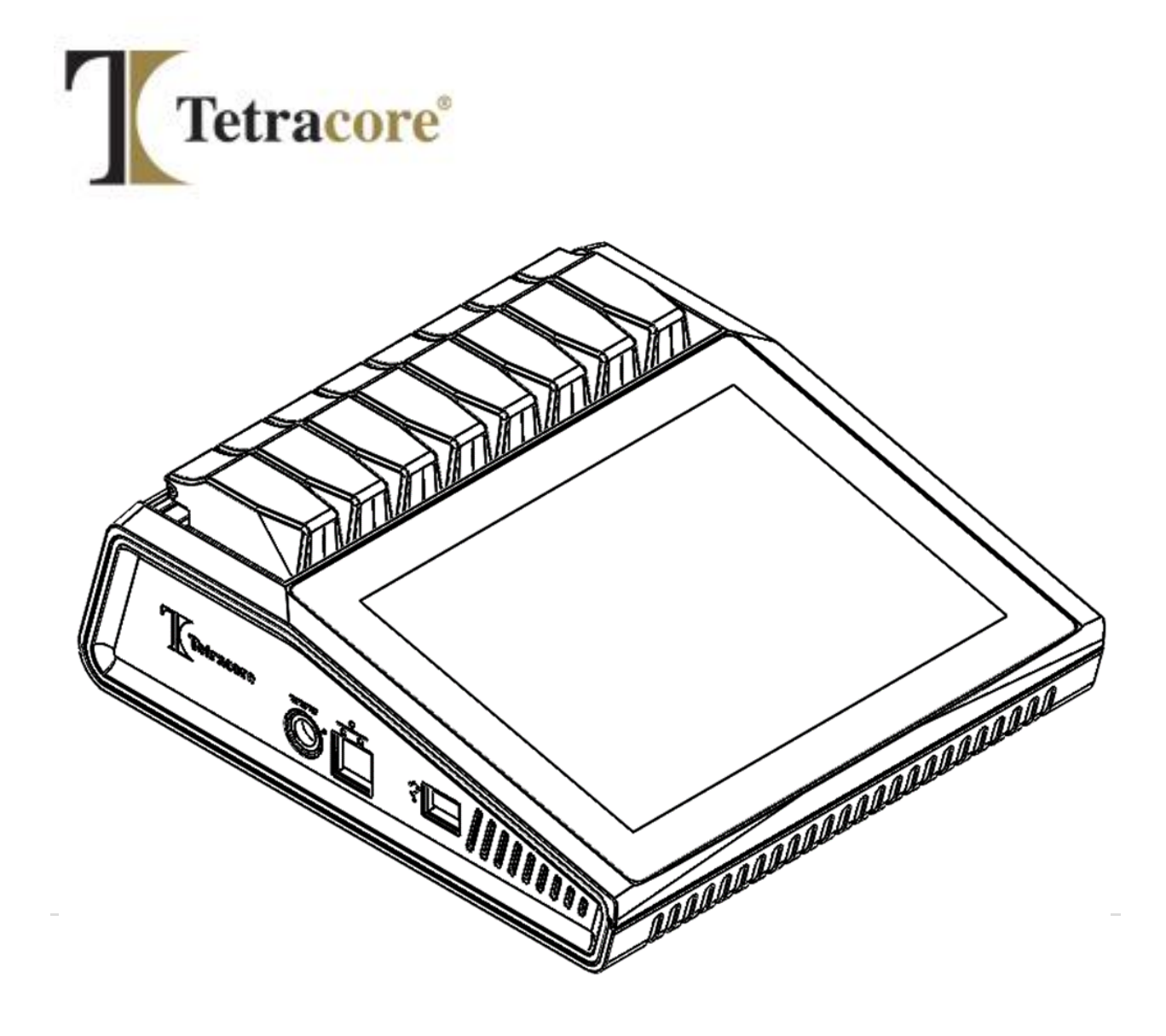

# **T-COR 8™**

# **Guide de démarrage rapide**

**PLM-0591-6 Date de publication : 2023/03 N° catalogue : TC-3004-001 (quatre canaux), TC-3013-001 (cinq canaux), TC-3010-001 (mélangeur magnétique)**

# Table des matières

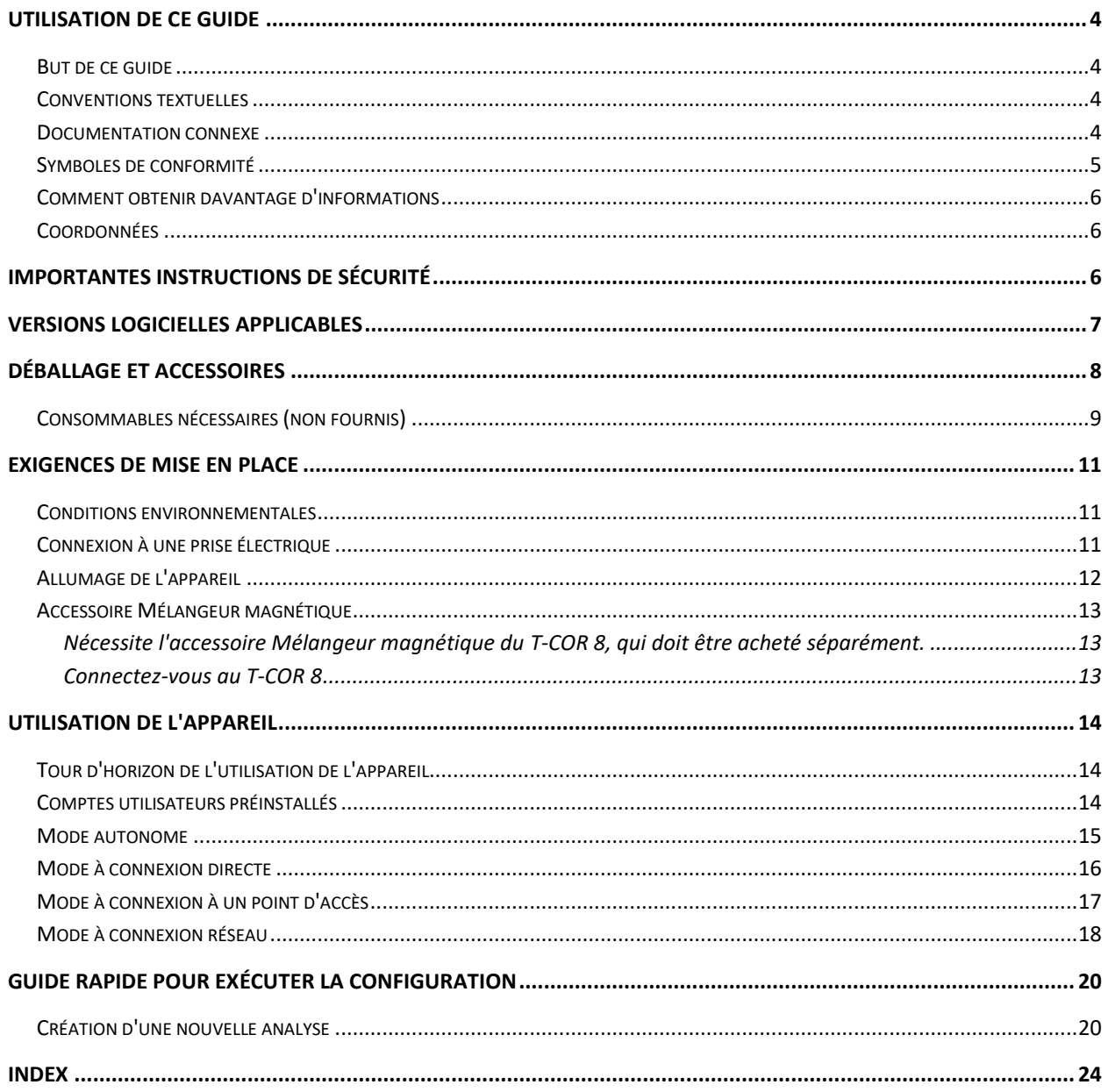

## <span id="page-3-0"></span>**Utilisation de ce guide**

### <span id="page-3-1"></span>**But de ce guide**

Le *Guide de démarrage rapide du T-COR 8* fournit les informations de base nécessaires au fonctionnement du T-COR 8. Ce guide s'adresse aux utilisateurs novices ou expérimentés du T-COR 8 qui utiliseront l'appareil pour des recherches. Ce guide part du principe que l'utilisateur :

- Comprend les techniques générales pour la préparation et la manipulation des échantillons d'ADN/ARN.
- Sait comment utiliser le navigateur Web Google Chrome™.
- A une connaissance générale des disques durs et du stockage des données, des transferts de fichiers et du copier/coller.

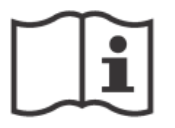

Avant d'utiliser le T-COR 8, prenez connaissance des informations présentées dans le *Manuel de l'appareil Tetracore T-COR 8 (*PLM-0592) et le *Manuel du logiciel Tetracore T-COR 8 (*PLM-0590).

#### <span id="page-3-2"></span>**Conventions textuelles**

Ce guide utilise les conventions suivantes :

- Le texte en **gras** indique une désignation, par exemple, un titre de page ou une zone de texte.
- Le texte entre **[crochets]** indique un bouton. Par exemple : Appuyez sur le bouton **[Démarrer l'analyse]**.
- Le texte souligné indique une importance accentuée. Par exemple : Pour éviter toute perte de données, n'éteignez jamais le T-COR 8 avant que toutes les analyses ne soient terminées.
- Le texte en *italiques* indique une référence à des informations supplémentaires. Par exemple : Voir *Danger pour la sécurité physique*.

#### <span id="page-3-3"></span>**Documentation connexe**

Des versions imprimées des documents connexes suivants sont incluses avec l'appareil. Des versions PDF des documents connexes suivants sont disponibles sur demande.

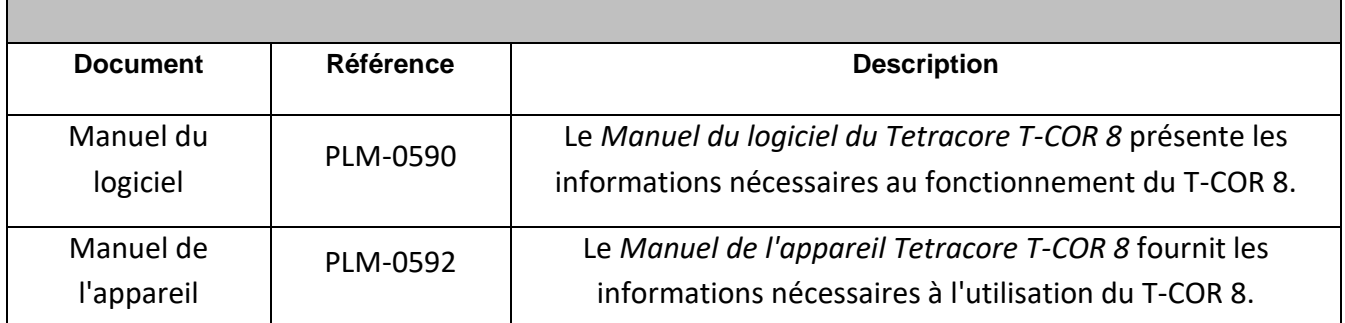

### <span id="page-4-0"></span>**Symboles de conformité**

Le tableau suivant décrit les symboles pouvant être utilisés sur l'appareil T-COR 8, sur son emballage ou dans toute documentation associée.

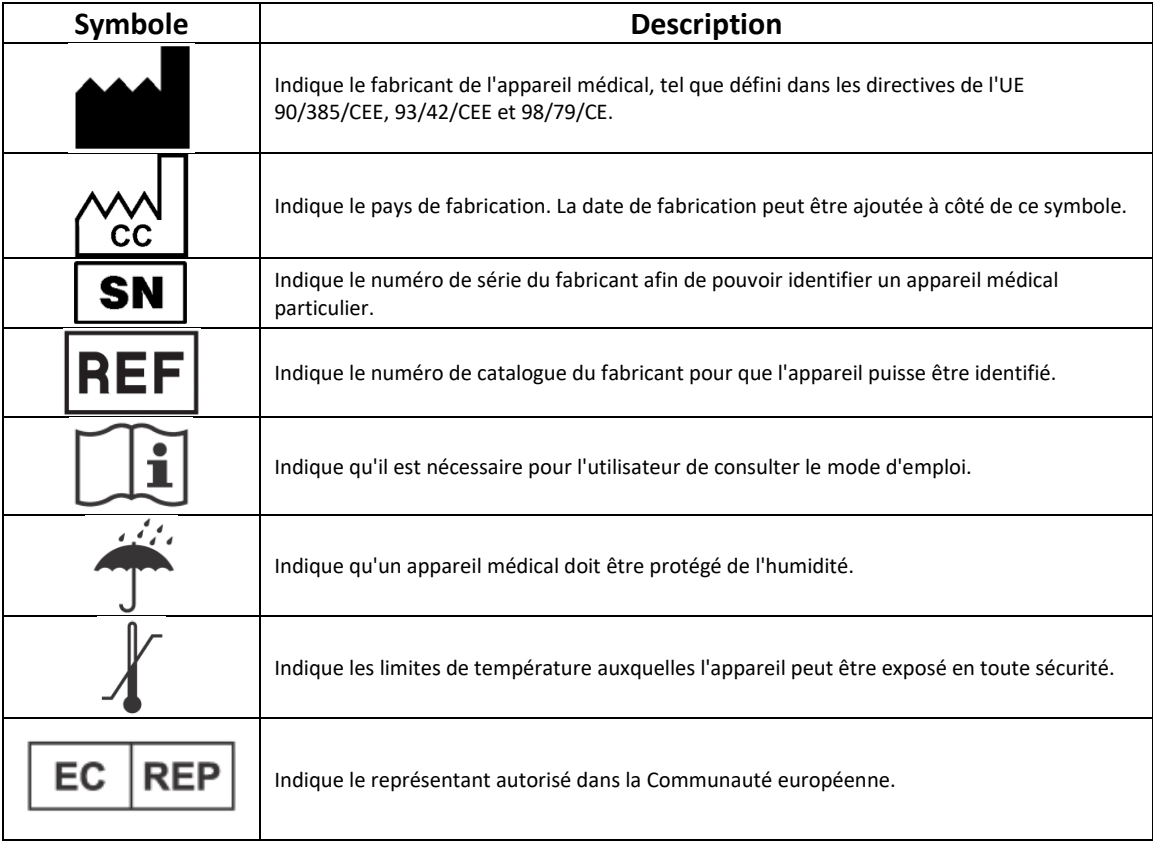

### <span id="page-5-0"></span>**Comment obtenir davantage d'informations**

#### <span id="page-5-1"></span>**Coordonnées**

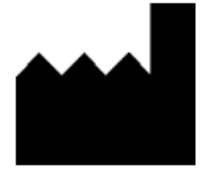

Tetracore, Inc. Tél. : +1 240.268.5400 77 Upper Rock Circle Fax : +1 240.268.1107 Suite 600 E-mail : customersupport@tetracore.com Rockville, MD 20850-3986 www.tetracore.com

États-Unis d'Amérique

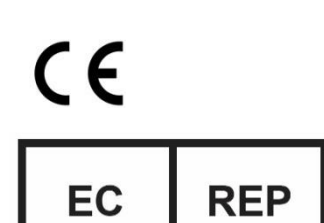

**EMERGO EUROPE** Prinsessegracht 20 2514 AP The Hague The Netherlands

### <span id="page-5-2"></span>**Importantes instructions de sécurité**

Respectez toujours les précautions suivantes pour éviter les situations dangereuses et assurer le bon fonctionnement du T-COR 8.

Les symboles suivants se trouvent dans l'ensemble du *Guide de démarrage rapide* :

 **ATTENTION** Indique une situation potentiellement dangereuse qui, si elle n'est pas évitée, peut causer des blessures mineures ou modérées à l'utilisateur ou endommager l'équipement.

 **AVERTISSEMENT** Indique une situation potentiellement dangereuse qui, si elle n'est pas évitée, peut causer de graves blessures ou la mort.

**REMARQUE** Fournit des informations pertinentes pour l'utilisation du T-COR 8. Veuillez lire attentivement la remarque avant d'utiliser le produit.

 **IMPORTANT !** Fournit les informations nécessaires au fonctionnement correct du T-COR 8.

Lors de la lecture du Guide de démarrage rapide :

- Lisez toutes les instructions.
- Gardez toutes les instructions.
- Respectez tous les avertissements.
- Suivez toutes les instructions.

### <span id="page-6-0"></span>**Versions logicielles applicables**

Ce guide s'applique aux versions de logiciels Heart.

### <span id="page-7-0"></span>**Déballage et accessoires**

Pour déballer l'appareil, retirez le ruban adhésif et dépliez les côtés du carton de transport.

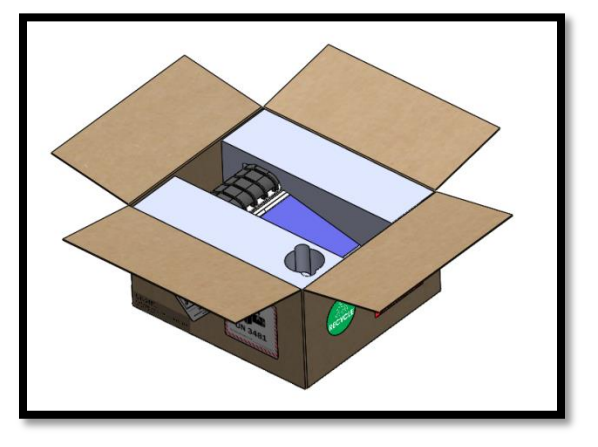

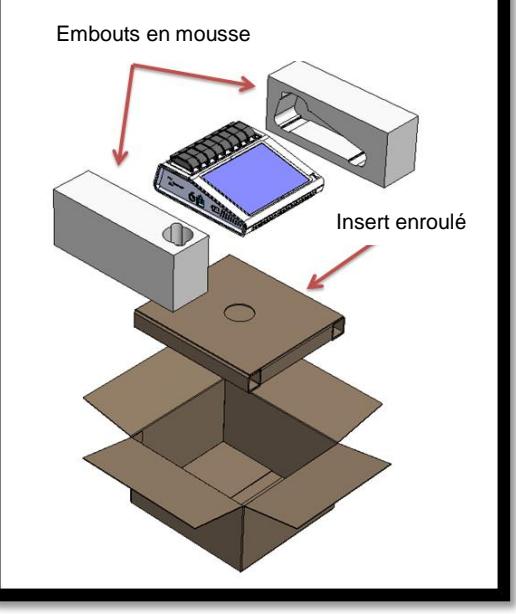

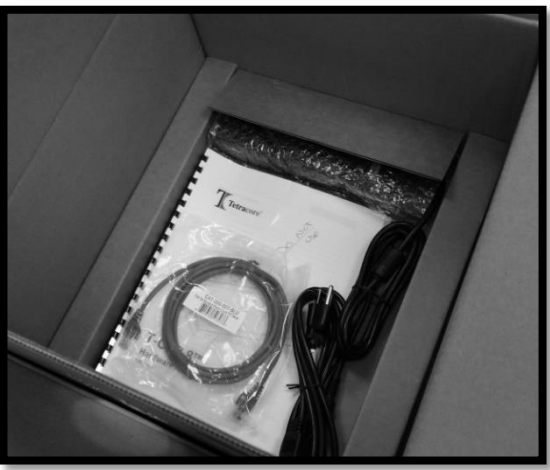

En laissant les embouts en mousse sur l'appareil, retirez-le du carton. Après l'avoir retiré du carton, retirez les embouts en mousse de droite et de gauche de l'instrument. Retirez l'insert enroulé du carton.

Dépliez le grand rabat sur l'insert enroulé afin d'accéder aux accessoires.

Vérifiez la présence des articles suivants dans l'emballage :

- Appareil T-COR 8
- Adaptateur secteur
- Cordon d'alimentation
- Câble Ethernet
- Guide de démarrage rapide
- Manuel de l'appareil
- Manuel du logiciel
- Portoir C2T (x2) (en option)
- Portoir à tubes T-COR 8 (en option)
- Mélangeur magnétique (en option)
- Adaptateur USB-A à USB-mini (en option)

Si l'appareil ou tout accessoire est manquant ou endommagé, contactez Tetracore.

**ATTENTION** Le port USB est uniquement conçu pour une utilisation avec les accessoires recommandés par Tetracore. L'utilisation de tout accessoire USB autre que ceux recommandés par Tetracore pourrait endommager le T-COR 8 ou l'accessoire USB.

### <span id="page-8-0"></span>**Consommables nécessaires (non fournis)**

Les articles suivants sont nécessaires pour l'utilisation du T-COR 8 mais ne sont pas fournis. Pour commander des articles, contactez Tetracore.

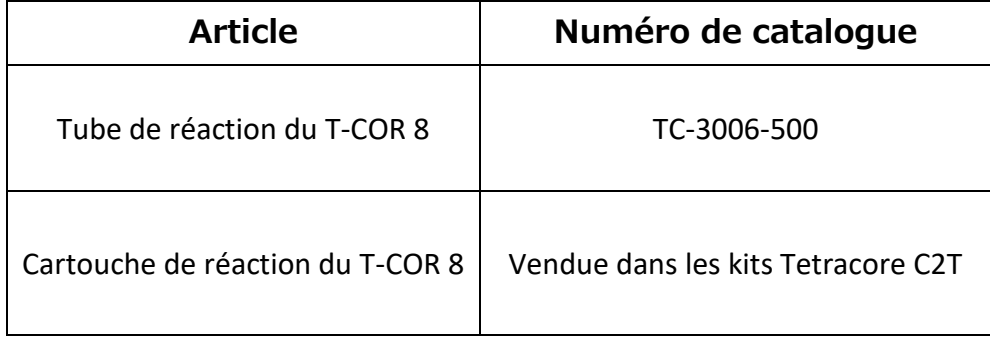

**A AVERTISSEMENT** L'utilisateur ne devrait pas remplacer les consommables nécessaires par d'autres options car cela pourrait avoir des conséquences sur la sécurité et les performances. .

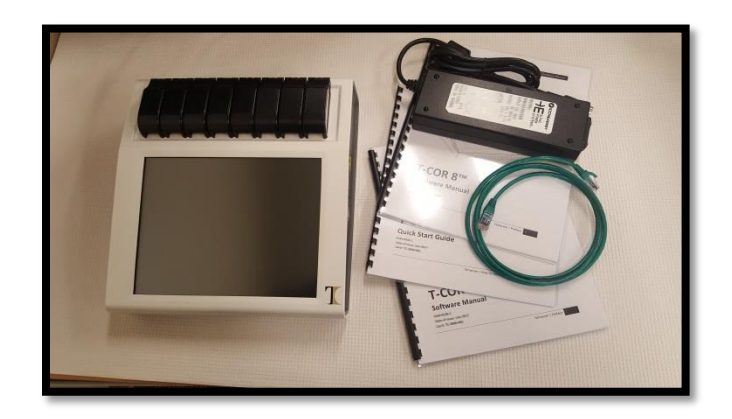

## <span id="page-10-0"></span>**Exigences de mise en place**

#### <span id="page-10-1"></span>**Conditions environnementales**

 **AVERTISSEMENT : Danger de blessure corporelle.** Utilisez ce produit uniquement de la manière spécifiée dans ce manuel. Utiliser cet appareil de façon non spécifiée par Tetracore peut entraîner des blessures corporelles ou endommager l'appareil.

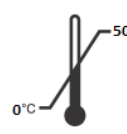

Les températures de fonctionnement obligatoires se situent entre 0°C (32°F) et 50°C (122°F).

Assurez-vous que l'appareil repose sur une surface plate solide pouvant supporter au moins 7 kg (15 lb).

**ATTENTION** Ne pas obstruer la prise d'air, ni y pousser des objets, ni permettre à de la poussière de s'y accumuler. Laissez un minimum de 15,24 cm (6 po) entre les prises d'air et toute obstruction potentielle. Pendant qu'il fonctionne, ne placez pas l'appareil dans un environnement à faible circulation d'air, tel qu'un attaché-case fermé. Restreindre la circulation d'air peut endommager l'appareil et/ou provoquer un incendie.

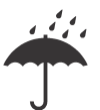

Cet appareil n'est ni étanche ni résistant à l'eau. Placez le T-COR 8 à l'écart de liquides afin d'éviter d'endommager l'appareil.

### <span id="page-10-2"></span>**Connexion à une prise électrique**

**AN ATTENTION** L'adaptateur secteur ne fonctionne que si vous utilisez une alimentation électrique secteur entre 100 et 240 VCA et entre 47 et 63 Hz. Les fiches et les prises d'alimentation secteur varient toutefois selon le pays. Utiliser une prise électrique incompatible ou brancher incorrectement le câble sur une barrette d'alimentation ou une prise électrique peut provoquer un incendie ou endommager l'équipement.

**ATTENTION** N'utilisez pas d'inverseur avec cet appareil car cela pourrait provoquer un incendie ou endommager l'équipement.

**ATTENTION** N'utilisez pas de chargeur de voiture avec cet appareil, car cela pourrait provoquer un incendie ou endommager l'équipement.

**A. REMARQUE** Utilisez uniquement une source d'alimentation secteur (par ex. une prise secteur) qui peut fournir un minimum de 220 watts. La plupart des prises secteur répondent à cette exigence.

Branchez le cordon d'alimentation sur l'adaptateur secteur avant de brancher le connecteur DIN mâle sur le T-COR 8. Pour brancher l'adaptateur secteur sur le T-COR 8, alignez le picot de guidage du connecteur DIN mâle sur la marque en forme de caret de l'appareil et insérez-le complètement dans le connecteur DIN femelle. Pour débrancher l'alimentation en toute sécurité, débranchez le connecteur DIN mâle de l'adaptateur secteur du connecteur DIN femelle de l'appareil.

**REMARQUE** Lorsque vous débranchez l'adaptateur secteur du T-COR 8, saisissez le connecteur, pas le câble, et tirez fermement mais doucement, sans tordre le câble, pour éviter d'endommager le câble et/ou le connecteur.

#### <span id="page-11-0"></span>**Allumage de l'appareil**

Appuyez sur le bouton Marche/arrêt pour allumer ou éteindre l'appareil. L'anneau LED qui entoure le bouton s'allume lorsque l'appareil est allumé. De même, le LED n'est pas allumé lorsque l'appareil est éteint.

*C* REMARQUE Pour éviter toute perte de données, n'éteignez jamais le T-COR 8 avant que toutes les analyses n'affichent le message « Analyse terminée ».

**REMARQUE** Après avoir éteint l'appareil, attendez au moins 15 secondes avant d'allumer à nouveau l'appareil.

#### <span id="page-12-0"></span>**Accessoire Mélangeur magnétique**

<span id="page-12-1"></span>Nécessite l'accessoire Mélangeur magnétique du T-COR 8, qui doit être acheté séparément.

#### <span id="page-12-2"></span>**Connectez-vous au T-COR 8**

Vous devez suivre cette procédure si vous prévoyez d'exécuter un dosage qui devra utiliser le mélangeur magnétique.

- 1. Éteignez le T-COR 8.
- 2. Identifiez le cordon USB : Mâle de type A à mâle de type B mini (5 broches), fourni avec le mélangeur.
- 3. Branchez l'extrémité mâle de type B mini (5 broches) du câble USB sur le mélangeur magnétique.
- 4. Branchez l'extrémité mâle de type A du câble USB sur le T-COR 8.

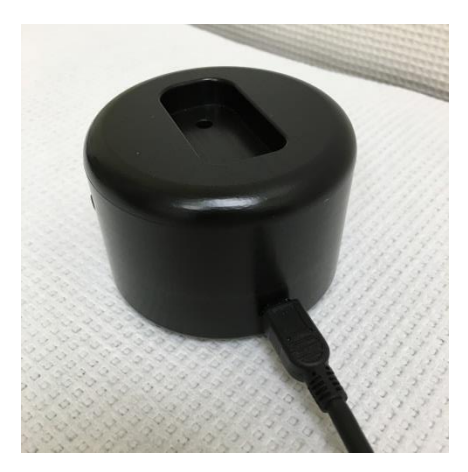

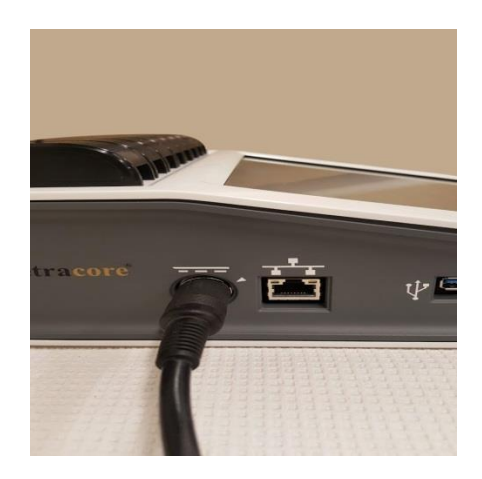

5. Allumez le T-COR 8

**REMARQUE** Le mélangeur magnétique doit être connecté au T-COR 8 avant l'allumage de l'instrument.

*REMARQUE Le mélangeur magnétique émettra un bip pendant environ* 20 secondes après son allumage.

 **ATTENTION** Le mélangeur magnétique ne doit être utilisé qu'avec le T-COR 8. Utiliser ce mélangeur avec d'autres machines peut abîmer l'équipement.

# <span id="page-13-0"></span>**Utilisation de l'appareil**

### <span id="page-13-1"></span>**Tour d'horizon de l'utilisation de l'appareil**

Il existe quatre modes d'utilisation de l'appareil T-COR 8 :

- 1. Mode autonome
- 2. Mode à connexion directe
- 3. Mode à connexion à un point d'accès
- 4. Mode à connexion réseau

En mode autonome, l'écran tactile du T-COR 8 est utilisé et il ne faut donc pas d'appareil externe, d'ordinateur, par exemple. En mode à connexion directe, il faut un câble Ethernet et un appareil externe, doté de n'importe quel système d'exploitation, sur lequel est installé le navigateur Web Google Chrome™. Pour le mode à connexion à un point d'accès, il faut un appareil externe capable de fonctionner en Wi-Fi, doté de n'importe quel système d'exploitation, sur lequel est installé le navigateur Web Google Chrome™. Pour le mode à connexion réseau, il faut un réseau de tout type (filaire ou sans fil) et un appareil externe, doté de n'importe quel système d'exploitation, sur lequel est installé le navigateur Web Google Chrome™.

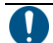

 **REMARQUE** Une connexion Internet n'est pas nécessaire pour accéder à l'appareil.

### <span id="page-13-2"></span>**Comptes utilisateurs préinstallés**

Le T-COR 8 dispose de deux comptes utilisateurs préinstallés, *utilisateur* et *admin*. Le rôle de technicien est affecté au compte *utilisateur*, et le rôle d'administrateur est affecté à l'utilisateur *admin*. Lorsque le T-COR 8 est retiré de son emballage d'origine, ni *utilisateur,* ni *admin* ne nécessitent de mot de passe. Il est possible de changer le mot de passe. Pour plus d'informations, voir *Admin utilisateur* dans le *Manuel du logiciel Tetracore T-COR 8*.

#### <span id="page-14-0"></span>**Mode autonome**

En mode autonome, l'appareil n'a pas besoin d'un appareil externe (par exemple d'un ordinateur) pour configurer ou afficher les données. Le mode autonome permet la portabilité de l'appareil. Le T-COR 8 est doté d'un écran tactile qui affiche un clavier à l'écran si nécessaire. En mode autonome, l'économiseur d'écran est réglé de manière à estomper l'écran automatiquement après 30 secondes (uniquement lorsque l'appareil utilise la batterie), ce qui peut être annulé par une simple pression sur l'écran tactile. Toutes les fonctionnalités logicielles sont accessibles en mode autonome, à l'exception de **Rapports, Graphique des températures**, **Calibration de l'écran tactile, Page de la licence** et **Téléchargement de zip direct,** auxquels il n'est possible d'accéder que par Google Chrome™ sur un appareil externe.

1. Placez l'appareil sur une surface sèche et plate.

AN ATTENTION Ne pas obstruer la prise d'air à moins de 15,24 cm (6 po), ni y pousser des objets, ni permettre à de la poussière de s'y accumuler. Pendant qu'il fonctionne, ne placez pas l'appareil dans un environnement à faible circulation d'air, tel qu'un attachécase fermé. Restreindre la circulation d'air peut endommager l'appareil et/ou provoquer un incendie.

2. Allumez l'appareil en appuyant sur le bouton Marche/Arrêt situé sur le panneau droit. Lorsque l'anneau LED s'allume, l'appareil est allumé.

 **REMARQUE** Si le voyant ne s'allume pas, c'est que la batterie est entièrement déchargée. Dans ce cas, faites ce qui suit :

- 1. Appuyez à nouveau sur le bouton Marche/arrêt pour éteindre l'appareil. Assurezvous que le bouton Marche/arrêt est au même niveau que l'anneau externe.
- 2. Branchez le cordon d'alimentation sur l'adaptateur secteur avant de brancher le connecteur DIN mâle sur le T-COR 8.
- 3. Alignez le picot de guidage du connecteur DIN mâle de l'adaptateur secteur sur la marque en forme de caret de l'appareil et insérez-le complètement dans le connecteur DIN femelle.
- 4. Attendez 15 secondes avant d'allumer à nouveau l'appareil.
- 5. Appuyez à nouveau sur le bouton Marche/arrêt pour allumer l'appareil.
- 3. L'appareil est prêt à l'emploi.

#### <span id="page-15-0"></span>**Mode à connexion directe**

Le mode à connexion directe permet à l'utilisateur d'accéder au logiciel du T-COR 8 à partir d'un ordinateur via un câble Ethernet plutôt que d'utiliser l'écran tactile de l'appareil. Pour pouvoir accéder au logiciel du T-COR 8, il faut que Google Chrome™ soit installé sur l'ordinateur. Toutes les fonctionnalités du logiciel sont accessibles lorsque vous utilisez le mode à connexion directe. Pour accéder au logiciel en mode à connexion directe :

1. Placez l'appareil sur une surface sèche et plate.

**A ATTENTION** Ne pas obstruer la prise d'air, ni y pousser des objets, ni permettre à de la poussière de s'y accumuler. Laissez un minimum de 15,24 cm (6 po) entre les prises d'air et toute obstruction potentielle. Pendant qu'il fonctionne, ne placez pas l'appareil dans un environnement à faible circulation d'air, tel qu'un attaché-case fermé. Restreindre la circulation d'air peut endommager l'appareil et/ou provoquer un incendie.

- 2. Connectez une extrémité du câble Ethernet au port Ethernet d'un ordinateur portable ou de bureau. Connectez l'autre extrémité du câble Ethernet au port Ethernet situé sur le panneau gauche.
- 3. Allumez l'appareil en appuyant sur le bouton Marche/arrêt situé sur le panneau droit. Lorsque l'anneau LED s'allume, l'appareil est allumé.

 **REMARQUE** Si le voyant ne s'allume pas, c'est que la batterie est entièrement déchargée. Dans ce cas, faites ce qui suit :

- 1. Appuyez à nouveau sur le bouton Marche/arrêt pour éteindre l'appareil. Assurezvous que le bouton Marche/arrêt est au même niveau que l'anneau externe.
- 2. Branchez le cordon d'alimentation sur l'adaptateur secteur avant de brancher le connecteur DIN mâle sur le T-COR 8.
- 3. Alignez le picot de guidage du connecteur DIN mâle de l'adaptateur secteur sur la marque en forme de caret de l'appareil et insérez-le complètement dans le connecteur DIN femelle.
- 4. Attendez 15 secondes avant d'allumer à nouveau l'appareil.
- 5. Appuyez à nouveau sur le bouton Marche/arrêt pour allumer l'appareil.
- 4. Sur l'écran tactile, connectez-vous et rendez-vous sur Menu -> Wifi et réseaux -> Paramètres Ethernet, et assurez-vous que Mode à connexion directe est activé. Attendez jusqu'à ce que l'adresse IP s'affiche dans le coin inférieur droit de l'écran tactile.
- 5. À l'aide de l'ordinateur connecté, ouvrez le navigateur Web Google Chrome™.
- 6. Entrez l'adresse IP de l'appareil dans la zone URL du navigateur.

**REMARQUE** En cas de connexion directe à un ordinateur via un câble Ethernet, l'adresse IP sera toujours **192.168.8.2**.

7. L'appareil est prêt à l'emploi.

#### <span id="page-16-0"></span>**Mode à connexion à un point d'accès**

Le `mode à connexion à un point d'accès permet à l'utilisateur d'accéder au logiciel du T-COR 8 à partir d'un appareil client Wi-Fi, comme un téléphone ou un ordinateur portable. Il faut que Google Chrome™ soit installé sur l'appareil client pour pouvoir accéder au logiciel du T-COR 8. Toutes les fonctionnalités du logiciel sont accessibles lors de l'utilisation du mode Point d'accès. Pour accéder au logiciel en Mode à connexion à un point d'accès :

1. Placez l'appareil sur une surface sèche et plate.

**ATTENTION** Ne pas obstruer la prise d'air, ni y pousser des objets, ni permettre à de la poussière de s'y accumuler. Laissez un minimum de 15,24 cm (6 po) entre les prises d'air et toute obstruction potentielle. Pendant qu'il fonctionne, ne placez pas l'appareil dans un environnement à faible circulation d'air, tel qu'un attaché-case fermé. Restreindre la circulation d'air peut endommager l'appareil et/ou provoquer un incendie.

2. Allumez l'appareil en appuyant sur le bouton Marche/arrêt situé sur le panneau droit. Lorsque l'anneau LED s'allume, l'appareil est allumé.

 **REMARQUE** Si le voyant ne s'allume pas, c'est que la batterie est entièrement déchargée. Dans ce cas, faites ce qui suit :

- 1. Appuyez à nouveau sur le bouton Marche/arrêt pour éteindre l'appareil. Assurezvous que le bouton Marche/arrêt est au même niveau que l'anneau externe.
- 2. Branchez le cordon d'alimentation sur l'adaptateur secteur avant de brancher le connecteur DIN mâle sur le T-COR 8.
- 3. Alignez le picot de guidage du connecteur DIN mâle de l'adaptateur secteur sur la marque en forme de caret de l'appareil et insérez-le complètement dans le connecteur DIN femelle.
- 4. Attendez 15 secondes avant d'allumer à nouveau l'appareil.
- 5. Appuyez à nouveau sur le bouton Marche/arrêt pour allumer l'appareil.
- 3. Sur l'écran tactile, connectez-vous et rendez-vous sur Menu -> Wifi et réseaux -> Passer au mode Point d'accès.
- 4. Connectez-vous au nouveau réseau Wi-Fi ouvert avec l'appareil client. Le SSID est le numéro de série de l'appareil. La sécurisation de la connexion Wi-Fi n'est pas une option en ce moment. Ouvrez le navigateur Web Google Chrome™ sur l'appareil client.
- 5. Entrez l'adresse IP sans fil du T-COR 8 dans la zone URL du navigateur. **A. REMARQUE** Lors de la connexion directe à un ordinateur via mode Point d'accès, l'adresse IP est toujours **192.168.8.3**.
- 6. L'appareil est prêt à l'emploi.

#### <span id="page-17-0"></span>**Mode à connexion réseau**

En mode à connexion réseau, le T-COR 8 permet un contrôle d'accès à distance et une analyse de données via un réseau filaire ou sans fil. Pour pouvoir accéder à l'appareil, un appareil externe sur lequel est installé Google Chrome™ doit être connecté au même réseau que le T-COR 8. Après l'établissement réussi d'une connexion réseau, l'adresse IP affectée au T-COR 8 sera affichée dans le coin inférieur droit de l'écran tactile. Ouvrez le navigateur et entrez l'adresse IP appropriée dans la zone URL. Lors de l'utilisation du mode à connexion réseau, toutes les fonctionnalités logicielles sont accessibles.

1. Placez l'appareil sur une surface sèche et plate.

AN ATTENTION Ne pas obstruer la prise d'air à moins de 15,24 cm (6 po), ni y pousser des objets, ni permettre à de la poussière de s'y accumuler. Pendant qu'il fonctionne, ne placez pas l'appareil dans un environnement à faible circulation d'air, tel qu'un attachécase fermé. Restreindre la circulation d'air peut endommager l'appareil et/ou provoquer un incendie.

- 2. Allumez l'appareil en appuyant sur le bouton Marche/arrêt situé sur le panneau droit. Lorsque l'anneau LED s'allume, l'appareil est allumé.
- 3. Connexion au réseau via un câble Ethernet ou une connexion Wifi :
	- a. Câble Ethernet : Connectez une extrémité du câble Ethernet à un point d'accès Internet (par exemple, un modem ou une prise murale Ethernet). Connectez l'autre extrémité du câble Ethernet au port Ethernet situé sur le panneau gauche.
	- b. Wi-Fi : Appuyez sur le bouton **[Menu]** situé dans le coin inférieur droit de l'écran du logiciel. Appuyez sur le bouton **[Wifi et réseaux]** de la fenêtre. Appuyez sur **[Rescanner]** pour chercher les réseaux Wi-Fi disponibles. Choisissez le réseau auquel vous connecter.
- 4. À l'aide d'un ordinateur connecté au même réseau, ouvrez le navigateur Web Google Chrome™.
- 5. Entrez l'adresse IP de l'appareil dans la zone URL du navigateur.

 **REMARQUE** L'adresse IP de l'appareil se trouve dans le coin inférieur droit de l'écran tactile.

6. L'appareil est prêt à l'emploi.

## <span id="page-19-0"></span>**Guide rapide pour exécuter la configuration**

Les instructions suivantes ne sont qu'un bref aperçu. Pour des informations détaillées sur chaque écran et sa fonctionnalité, voir le *Manuel du logiciel Tetracore T-COR 8*.

### <span id="page-19-1"></span>**Création d'une nouvelle analyse**

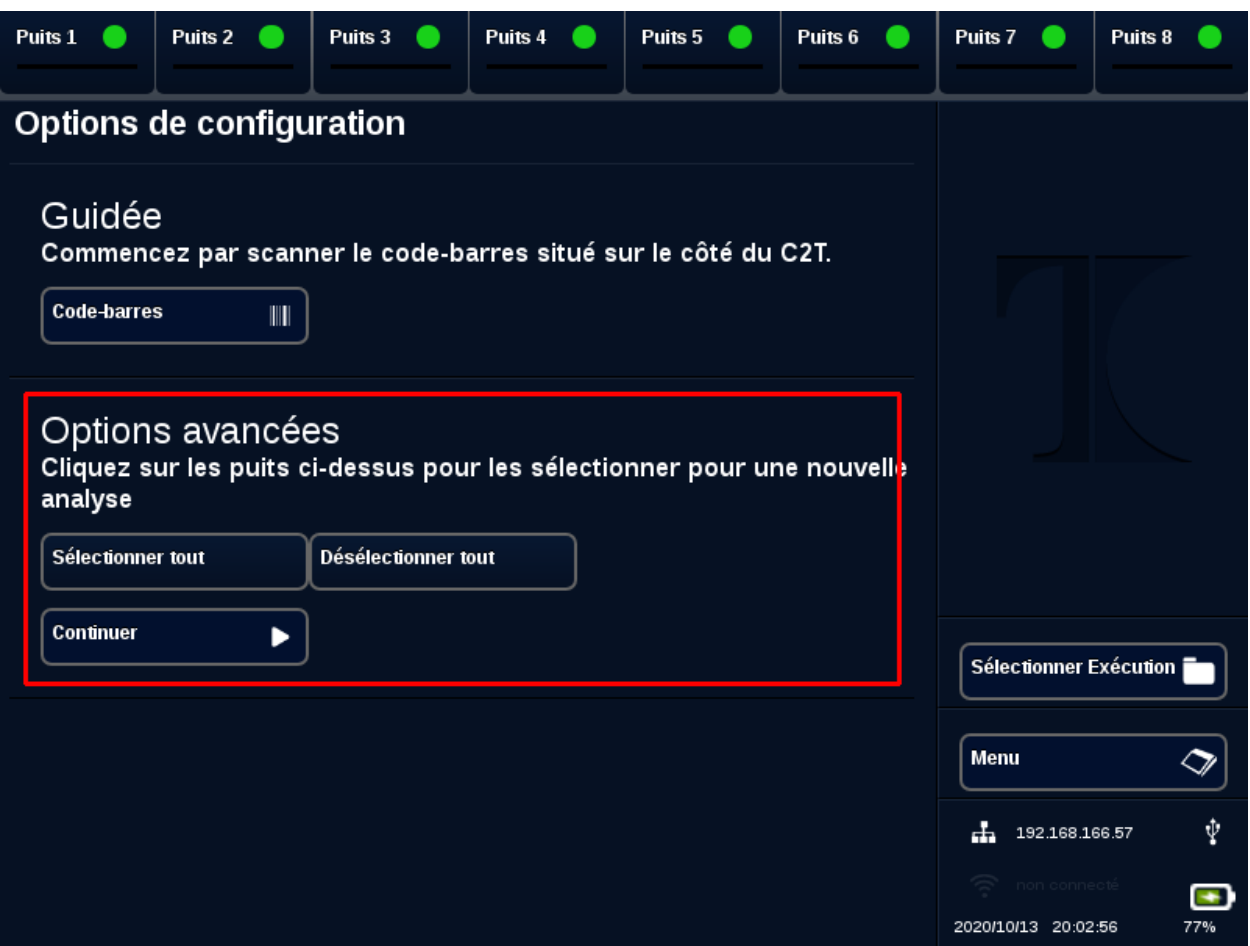

- 1. Connectez-vous au T-COR 8
- 2. Ouvrez le **[Menu]** et sélectionnez **[Nouvelle analyse]**.
- 3. Sélectionnez les puits à utiliser en mettant en surbrillance les en-têtes de puits correspondants. Les en-têtes de puits en surbrillance arboreront un cercle vert. **[Sélectionner tout]** sélectionne tous les puits disponibles. **[Désélectionner tout]** désélectionne tous les puits actuellement inutilisés.

 **REMARQUE** Lorsque des puits sont en cours d'utilisation, ils sont mis en surbrillance avec une barre rouge. Ces puits ne sont pas disponibles tant que les analyses en cours ne sont pas entièrement terminées.

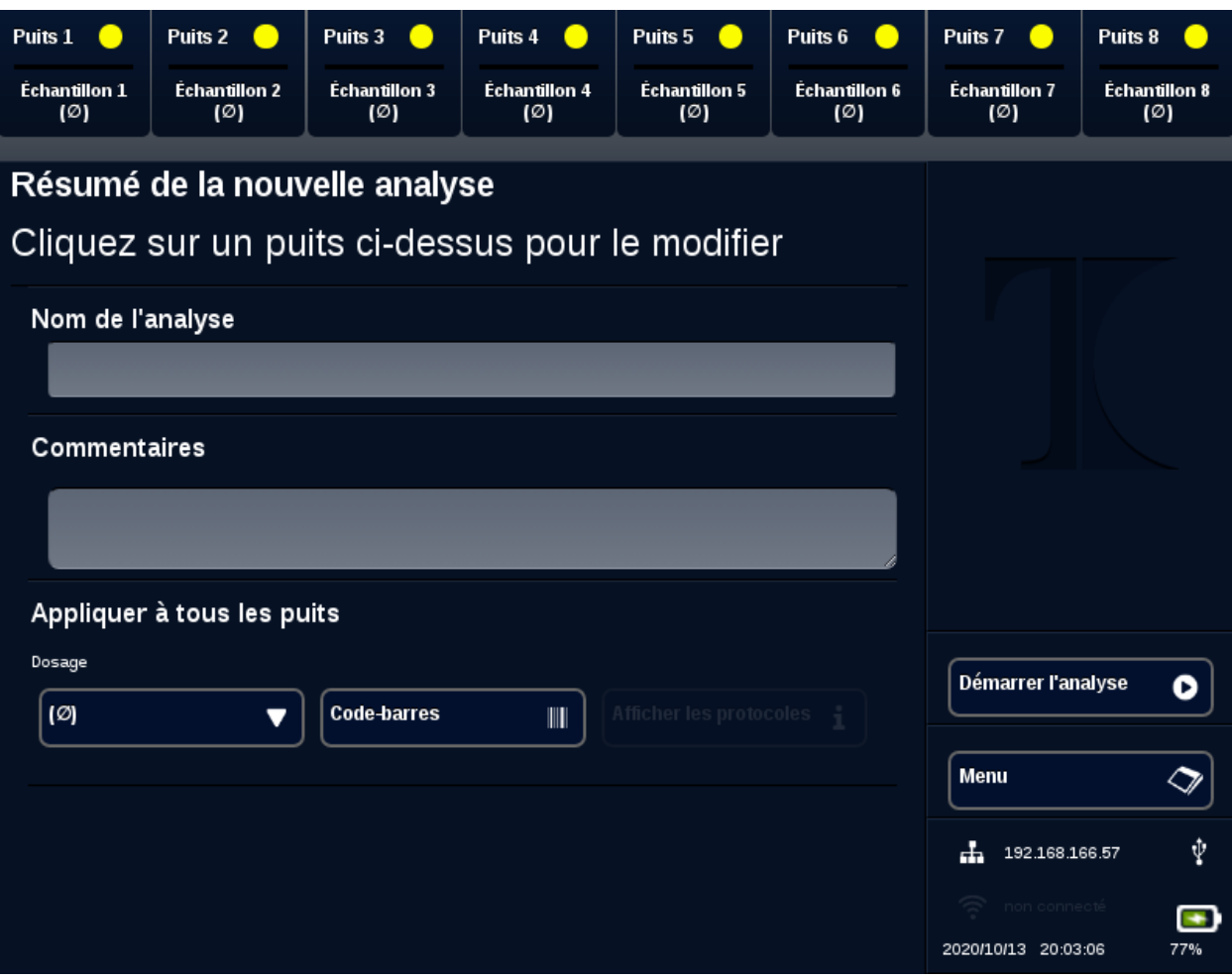

4. Sélectionnez **[Continuer]** pour passer à la page **Résumé de la nouvelle analyse**.

- 5. Saisissez le **Nom de l'analyse** (facultatif). Entrez tous **Commentaires** (facultatif). Cela peut être modifié après le démarrage de l'analyse mais ne peut plus être modifié une fois l'analyse entièrement terminée.
- 6. Choisissez un dosage à utiliser pour cette analyse dans le menu déroulant, sous **Dosage,** pour l'appliquer à tous les puits. Il est également possible d'affecter à chaque puits un dosage différent (voir étape 7).

**REMARQUE** Les dosages doivent déjà être prédéfinis. Si un dosage ne figure pas sur la liste, créez un dosage avant de créer une nouvelle analyse (voir *Éditeurs*). Seuls peuvent y accéder les administrateurs et les directeurs de laboratoire.

7. Si vous choisissez d'exécuter plus d'un dosage, sélectionnez le puits ayant un en-tête de puits à cercle jaune.

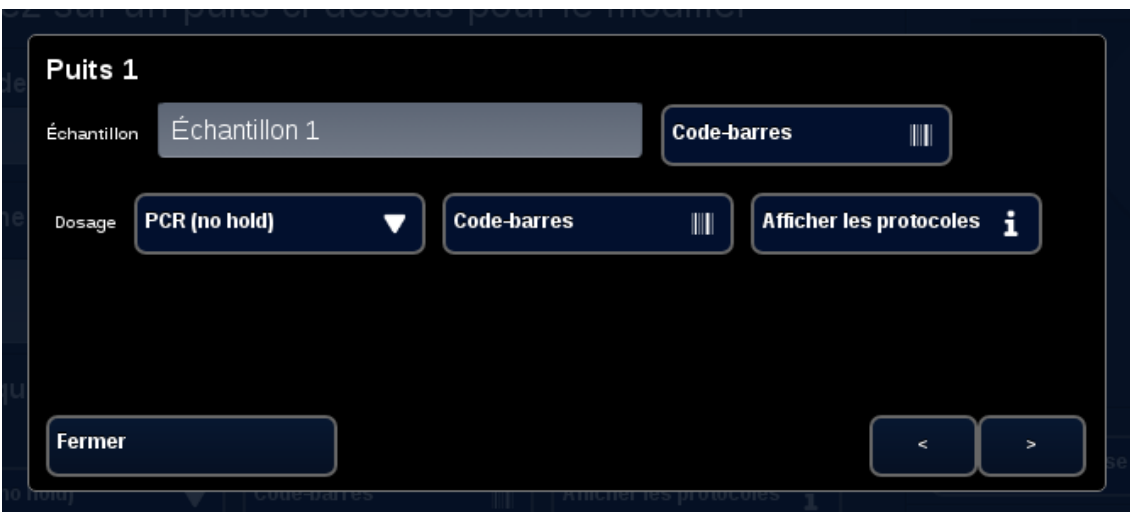

Entrez le nom de l'**Échantillon** pour ce puits et choisissez un dosage à utiliser pour ce puits dans le menu déroulant situé à côté de **Dosage**. Si disponible, il est également possible de scanner un dosage en appuyant sur le bouton **[Code-barres]** situé à côté de l'en-tête de dosage. Appuyez sur **[Fermer]** pour enregistrer et quitter la fenêtre.

8. Répétez l'étape 7 pour chaque puits à utiliser pour l'analyse.

**REMARQUE** Si un code-barres pour le dosage est disponible, il peut être scanné dans l'appareil à l'aide du lecteur de code-barres situé sur le panneau droit de l'appareil. Appuyez sur le bouton **[Code-barres]** approprié pour lancer le lecteur de code-barres. Tenez le code-barres à environ 7,62 cm (3 po) du scanner. Si aucune lecture n'est capturée, le scanner de code-barres arrêtera le scan après 10 secondes.

**A AVERTISSEMENT** : Rayonnement laser : Produit laser de classe 2. Ne regardez pas le faisceau de lecture des codes-barres. Ne dirigez jamais un laser vers d'autres personnes, des surfaces très réfléchissantes ou tout autre objet qui n'est pas censé être scanné.

9. Appuyez sur le bouton **[Démarrer l'analyse]**.

Une fois l'analyse démarrée, le logiciel affichera automatiquement un tableau récapitulatif des échantillons et de leurs dosages. Il est également possible d'afficher et d'analyser les données en sélectionnant un canal de **[Graphiques]** particulier (uniquement disponible pour les administrateurs, directeurs et directeurs moléculaires Le nom de l'analyse, les commentaires et les informations sur les **Échantillons** peuvent être modifiés alors que l'analyse est en cours sous **[Infos d'analyse]**. Une fois l'analyse terminée, il n'est plus possible à l'utilisateur de modifier le

nom de l'analyse, les commentaires ou les informations sur les **Échantillons**. Des analyses précédentes peuvent être affichées pendant que des analyses sont en cours.

# <span id="page-23-0"></span>Index

#### $\overline{\mathsf{A}}$

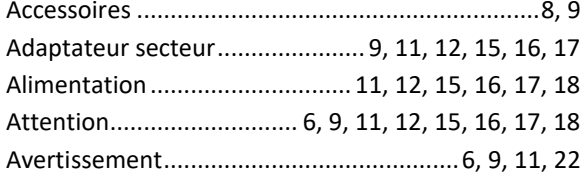

#### $\pmb{\mathcal{C}}$

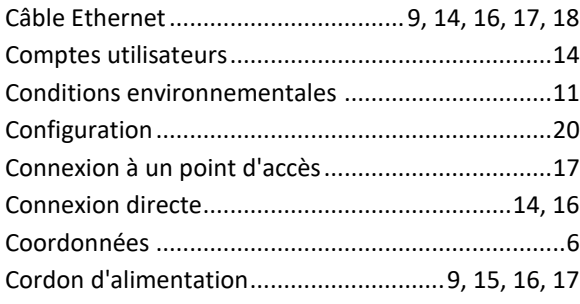

#### D

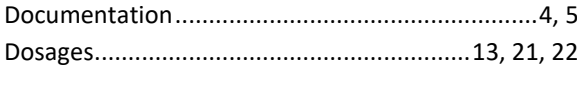

#### $\pmb{\mathit{E}}$

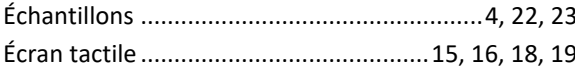

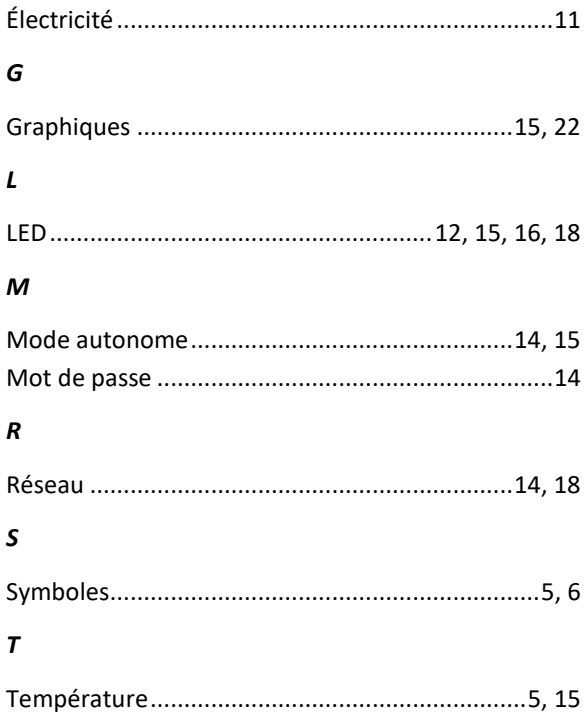